# How Can I Open EPS Files with Adobe Reader

There are various ways to open an EPS file; among the common and easiest way is to open EPS files with Adobe Reader. This software is the free version of Acrobat that opens an EPS file and is equipped with limited functions prior to the charged one.

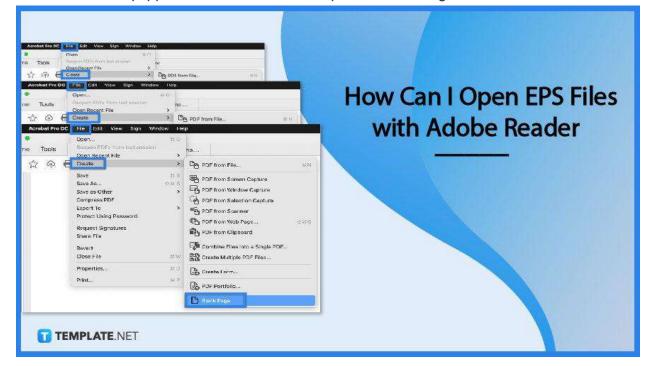

# How Can I Open EPS Files with Adobe Reader

EPS is a handy file format for professional printing and producing large printing collaterals. With this, opening an EPS file can be quite a challenge considering its scale, volume, and other elements, hence opening this on Adobe reader is the easiest and safest option.

#### • Step 1: Choose the EPS File

To begin, choose the EPS file on your computer or drive that you wish to open, as well as your Adobe Reader.

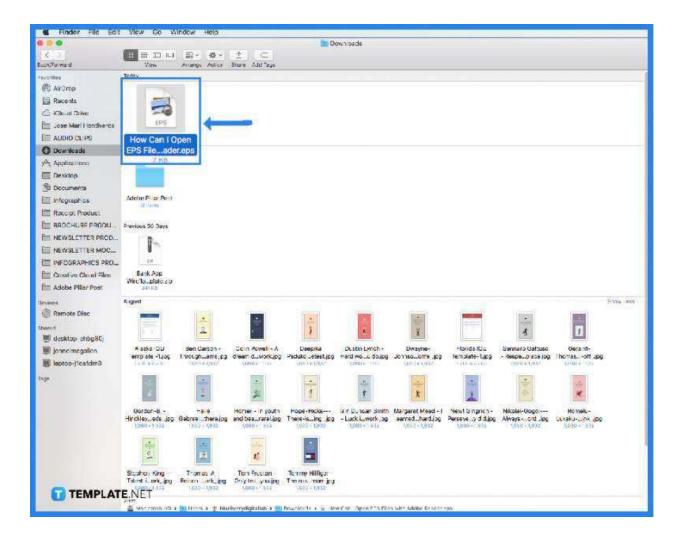

#### • Step 2: Go to the File Menu

At the upper left of the screen, click on File to drop down the menu options.

| Acrobat Pro DC | File Edit View Sign Window He                                                                                                    | slp                                                                                                    |  |  |  |
|----------------|----------------------------------------------------------------------------------------------------|----------------------------------------------------------------------------------------------------|--|--|--|
| e Tools        | Open     % O       Reopen PDFs from last session     Open Recent File                                                                      | no                                                                                                    |  |  |  |
| 🗘 🖓 🖥          | Create >                                                                                                    | PDF from File #N                                                                                                    |  |  |  |
|                | Save 38 S<br>Save As 398 S<br>Save as Other ><br>Compress PDF<br>Export To ><br>Protect Using Password<br>Request Signatures<br>Share File | <ul> <li>PDF from Screen Capture</li> <li>PDF from Window Capture</li> <li>PDF from Selection Capture</li> <li>PDF from Scanner</li> <li>PDF from Web Page</li> <li>PDF from Clipboard</li> </ul> |  |  |  |
|                | Revert<br>Close File 96 W                                                                                                    | Combine Files into a Single PDF<br>Create Multiple PDF Files<br>Create Form<br>PDF Portfolio                                                                                                    |  |  |  |
|                | Properties % D                                                                                                    |                                                                                                    |  |  |  |
|                | Print % P                                                                                                    |                                                                                                    |  |  |  |
|                | NTE.NET                                                                                                    | Blank Page                                                                                                    |  |  |  |

# • Step 3: Go to Create PDF

Select create PDF, then move to the options to browse where the file is located or stored.

| e Tools SWO-FI     | yer-AdobeSW             | O-Flyer-Adose  | 0-WP-Adobe-D          |                     |            |            | 🗭 🛈 🦊                                                                                                    |
|--------------------|-------------------------|----------------|-----------------------|---------------------|------------|------------|----------------------------------------------------------------------------------------------------|
| Create & Edit      | Combine files<br>Opex + | Organize Pages | Edt PDF<br>Open +     | Espot PDF<br>Open + | Scan & OCR | Rich Media | <ul> <li>Create PDF</li> <li>Combine Files</li> <li>totit PDF</li> <li>Fequest Signature</li> <li>Fill &amp; Sign</li> <li>Export PDF</li> <li>Organize Pages</li> <li>Sand for Comment</li> <li>Comment</li> </ul> |
| Request Signatures | Cill & Sign             | Prepare Form   | Certificates<br>Acd + |                     |            | <b>11</b>  |                                                                                                    |

# • Step 4: Open the file

Upon navigating through the files, select the specific file, and then double-click to Open.

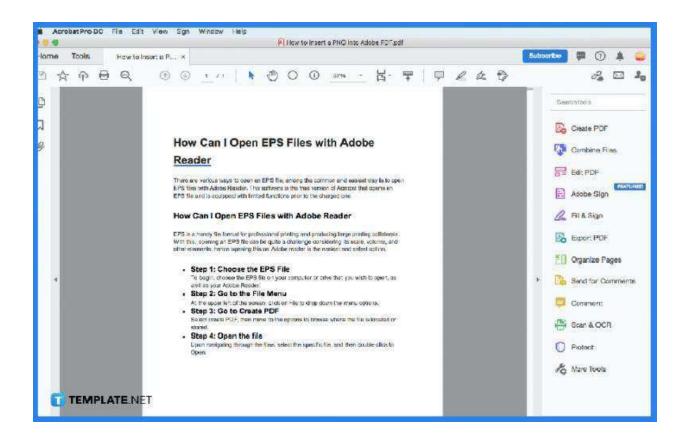

# FAQs

# What is the meaning of EPS?

EPS is an abbreviated term for Encapsulated PostScript.

# What is the difference between Adobe Reader and Adobe Acrobat Reader?

Adobe reader is the free version that allows you to enjoy selected basic functions, while Adobe Acrobat Reader is the pro version that can be enjoyed for at least 14.99 USD per month.

#### Is the EPS file converted to PDF?

Yes, the EPS file is converted to PDF before opening.

#### What are some functions of Adobe Reader?

The functionalities available for Adobe Reader are the basic ones, such as annotation on PDF, viewing and reading the content of the PDF, and printing the file.

#### What are other software programs used to open an EPS file?

There are a variety of software platforms used to open EPS Files, and among the many are Adobe Illustrator, Adobe Photoshop, Corel Draw 2020, Page Stream, and other EPS file viewers online.

#### Why use Adobe Reader to view EPS files?

Adobe Reader offers basic yet useful functions such as annotation, viewing, and printing of files, plus Adobe reader is a cost-free software to view EPS files.

#### Why are other devices cannot open an EPS file?

An EPS file is available to both MAC and PC users, however, macOS has built-in software that allows easy opening of file, while other OS still needs to download separate software to open an EPS file.

#### Is there a paid version of Adobe Reader?

Yes, Adobe Acrobat Pro or Adobe Acrobat Reader is the pro and paid version of this software that offers unlimited functions for your file viewing, reading, editing, etc.

#### What format is an EPS?

An EPS is a vector file format for high-quality printing needs and producing of professional printing collaterals.

#### Where is the EPS file used?

The EPS file format is used for professional printing and extravagant printing collaterals, such as billboards, posters, wall prints, and large scaled printing collaterals.